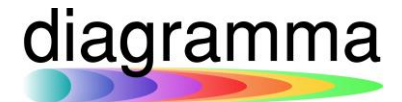

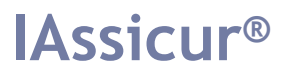

# **IASSICUR CITY**

## **Gestione Estratti Conto Compagnie e Produttori**

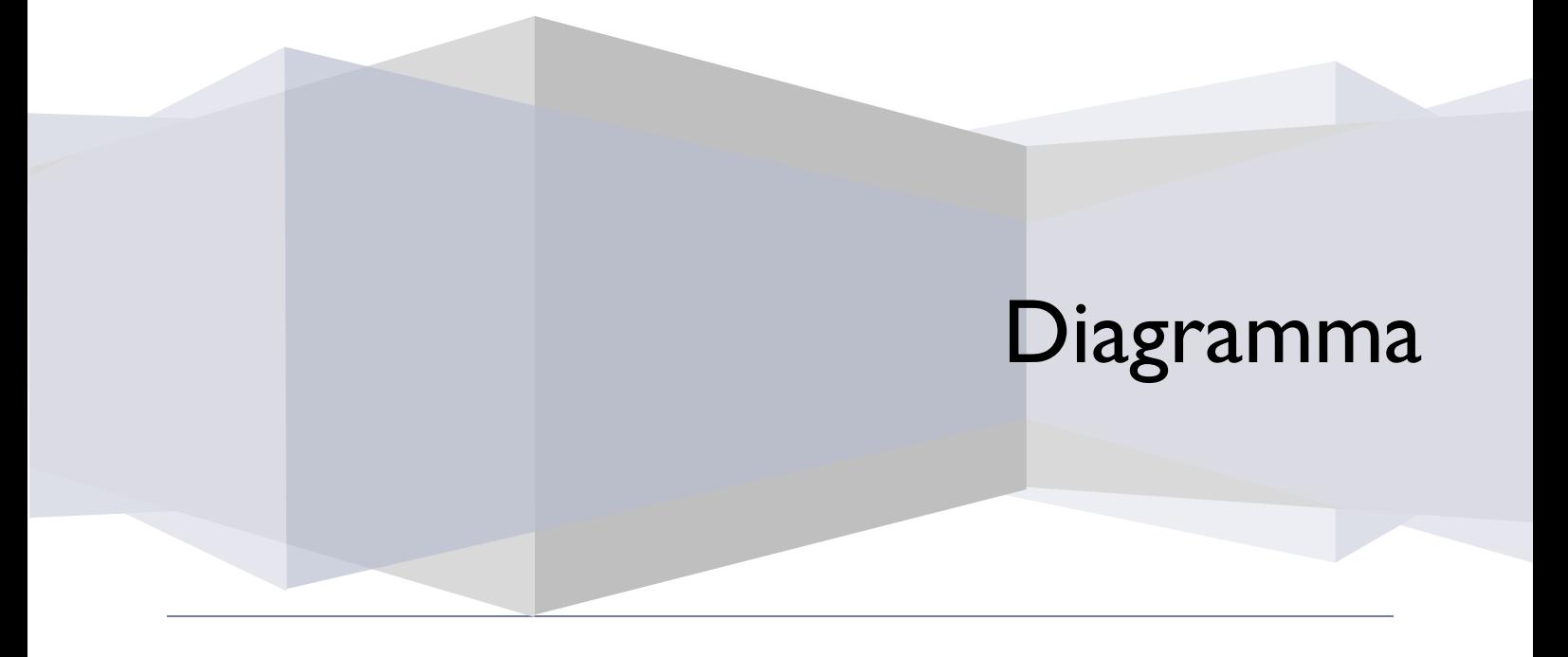

DIAGRAMMA – Insurance Technology Creator – Via Pattari, 6 – 20122 Milano Tel 0272004493 – www.diagramma.it

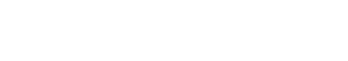

## Sommario

diagramma

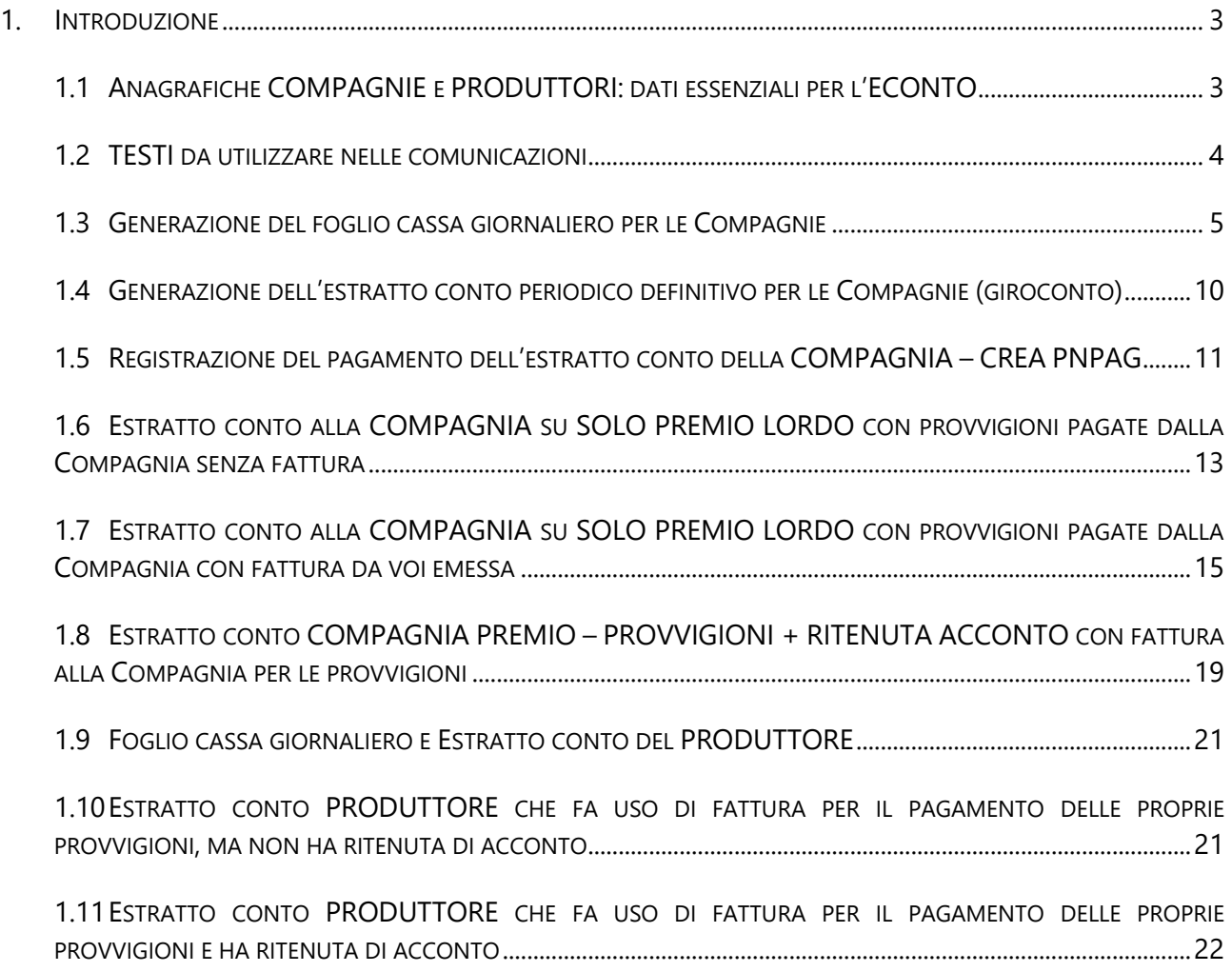

## <span id="page-2-0"></span>**Introduzione**

diagramma

Il manuale descrive le modalità di generazione e di gestione degli estratti conto alle Compagnie e ai Produttori e dei relativi pagamenti in funzione del modo in cui vengono pagate le provvigioni.

#### <span id="page-2-1"></span>1.1 Anagrafiche COMPAGNIE e PRODUTTORI: dati essenziali per l'ECONTO

Nelle anagrafiche delle Compagnie e dei Produttori è necessario valorizzare i seguenti campi:

- **RITENUTA D'ACCONTO**, indicando la percentuale dell'eventuale ritenuta d'acconto da calcolare nella contabilizzazione dei titoli;
- **TIPO PAGAMENTO**, scegliendo l'opzione **30 (05)**; questo dato è indispensabile affinché l'estratto conto definitivo generi lo SCOPERTO, elemento contabile indispensabile alla registrazione in IAssicur dell'avvenuto pagamento dell'estratto conto.

Nell'anagrafica Compagnia i campi sono così posizionati:

RITENUTA ACCONTO nella sezione "DATI CONTABILI";

TIPO PAGAMENTO nella sezione "DATI BANCA";

Nell'anagrafica del Produttore i campi sono entrambi posizionati nella sezione "DATI CONTABILI".

Ai fini dell'invio via email del foglio cassa giornaliero o dell'estratto conto, nelle anagrafiche vanno compilati anche i seguenti campi (sezione CONTATTI):

**EMAIL** con il relativo indirizzo di posta ordinaria

**EMAIL-PEC** con l'indirizzo di posta PEC

**INVIO-EMAIL?** valorizzandolo con l'opzione **SI**

L'inserimento di EMAIL e di EMAIL-PEC consente di gestire l'invio della email in fase di generazione del foglio cassa giornaliero e dell'estratto conto e di decidere secondo quale modalità effettuare l'invio.

## <span id="page-3-0"></span>1.2 TESTI da utilizzare nelle comunicazioni

Nell'archivio **TESTOSTAMPA** (comando *CREA TESTOSTAMPA*) è possibile predisporre i propri testi personalizzati da utilizzare nelle comunicazioni a Compagnie/Produttori di fogli cassa giornalieri e degli estratti conto.

In particolare, può essere definito:

- Un testo che andrà a stampa sul PDF prima della tabella di riepilogo degli incassi;
- Un testo che potrà essere utilizzato come "corpo" dell'email.

## *CREA TESTOSTAMPA*

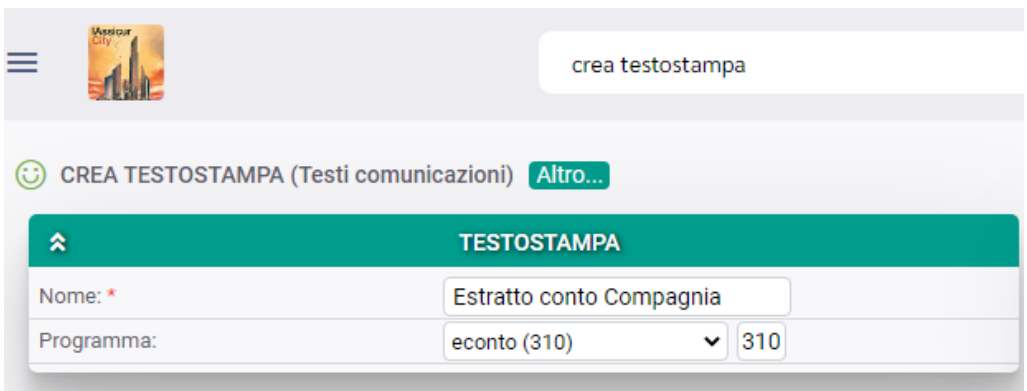

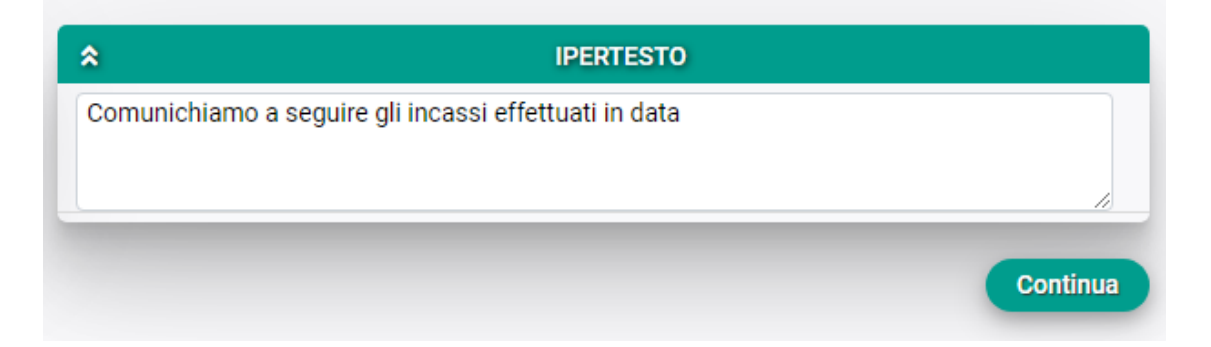

Nel campo **NOME** andrà inserito il nome del testo, in modo tale che sia riconoscibile in fase di selezione;

Nel campo **PROGRAMMA** andrà inserito il programma *ECONTO (310)*;

Nel campo **IPERTESTO**, invece, va inserito il testo della comunicazione.

### **IASSICUR CITY**

## diagramma

## <span id="page-4-0"></span>1.3 Generazione del foglio cassa giornaliero per le Compagnie

Dal menu CONTABILITA', FUNZIONI, cliccare sull'opzione "**Estratto conto**":

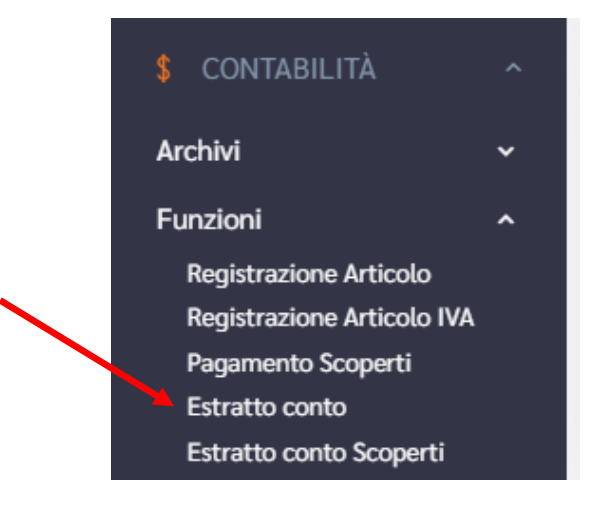

Il programma esploderà la seguente maschera di input dei dati:

- **Sezione ECONTO**:

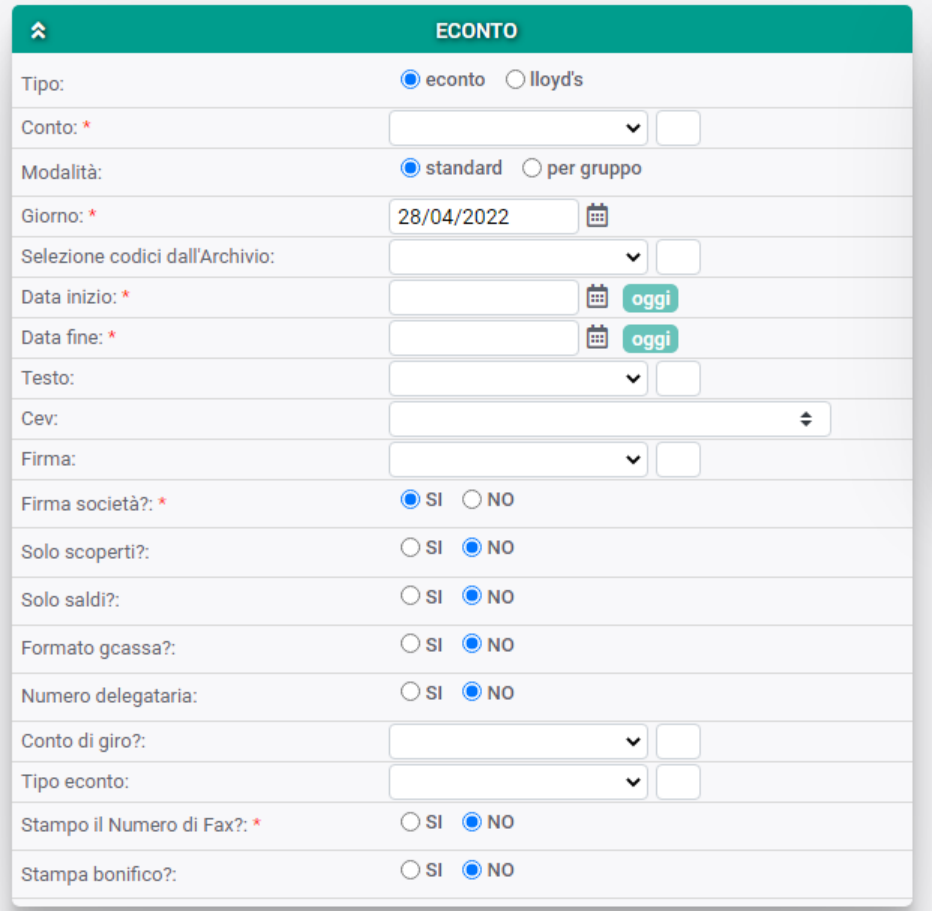

Salvo casi particolari, i campi principali vanno valorizzati nel seguente modo:

### **TIPO** = **econto**;

**CONTO**: per le **COMPAGNIE** il conto dovrà essere sempre **28/081 – compagnie e/c mens**;

**MODALITA'** = **standard**; la modalità "per gruppo" (compagnia o agenzia) può essere utilizzata in presenza di compagnia IAssicur raggruppate ai fini della comunicazione degli incassi. Per esempio, nel caso di un'agenzia plurimandataria che gestisce polizze di diverse compagnie assicuratrici;

**GIORNO**: il sistema propone sempre la data odierna;

**SELEZIONE CODICI DALL'ARCHIVIO**: se il campo non viene valorizzato, allora il programma genererà il foglio cassa giornaliero per tutte le Compagnie per le quali sono stati effettuati incassi nella data prescelta.

Nel caso in cui si volesse, invece, generare il foglio cassa soltanto per una o più Compagnie determinate, allora il campo va valorizzato con *l'opzione compagnia (123)*; in questo modo, verrà automaticamente aperto il campo CODICI, nel cui menu a tendina sarà possibile flaggare le compagnie per le quali si desidera generare il foglio cassa giornaliero:

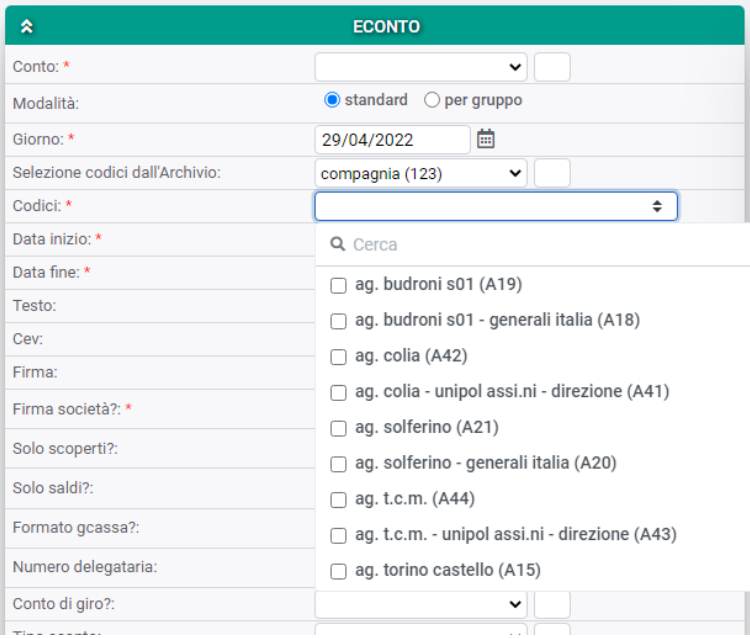

**DATA INIZIO** e **DATA FINE**: nei due campi, che definiscono l'intervallo di tempo per il quale si intende eseguire la funzione, trattandosi di un foglio cassa giornaliero, va inserito il medesimo giorno:

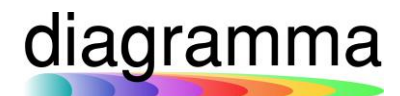

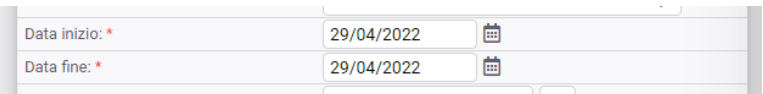

**TESTO**: nel campo va selezionato il testo che andrà a stampa sul PDF riepilogativo degli incassi;

**CEV**: il campo consente di filtrare gli incassi in funzione del CEV di appartenenza del *CLIENTE*; l'opzione va utilizzata se corrisponde all'effettiva esigenza di comunicare alle Compagnie gli incassi di una sola parte dei Clienti;

**FIRMA**: è possibile inserire, come firmatario della comunicazione, il nominativo di un responsabile che sia stato preventivamente censito nell'archivio *COMMERCIALE*;

**FIRMA SOCIETA'**: il campo consente di inserire, dopo la stampa del testo del PDF e prima della tabella riepilogativa degli incassi, la ragione sociale del Broker;

**SOLO SCOPERTI?**: l'opzione deve essere **NO**;

**SOLO SALDI?:** l'opzione deve essere **NO**;

**FORMATO GCASSA?**: è il formato comunemente utilizzato che consente di visualizzare su una sola riga tutti i dati relativi al titolo incassato (anagrafici, di rischio assicurativo e contabili); opzione a **SI**;

**NUMERO DELEGATARIA**: in presenza di polizze in coassicurazione, l'opzione **SI** consente di indicare alle coassicuratrici il numero di polizza della delegataria; con l'opzione **NO**, sarà indicato il numero che contraddistingue il documento di polizza della specifica compagnia per la propria quota parte;

**CONTO DI GIRO?**: nella creazione del foglio cassa giornaliero, il campo deve essere lasciato **VUOTO**;

**TIPO ECONTO**: nelle anagrafiche delle Compagnie è possibile definire una tipologia di estratto conto che le caratterizza (campo *COMPAGNIA.TIPO-ECONTO*): giorno 10 del mese successivo, decadale, giornaliero e via dicendo. Se il campo viene valorizzato con una di queste opzioni, allora il programma considererà esclusivamente le Compagnie che hanno nella propria anagrafica quella specifica opzione. Se il campo viene lasciato vuoto, allora il programma considererà tutte le Compagnie a prescindere dal tipo di econto che le definisce;

**STAMPO IL NUMERO DI FAX?:** l'opzione **SI** consente di stampare sul PDF del foglio cassa il numero di fax della Compagnia cui il foglio cassa si riferisce;

**STAMPA BONIFICO?**: nella generazione del foglio cassa giornaliero, va scelta l'opzione **NO**.

La seconda sezione della maschera della funzione CREA ECONTO consente di definire l'output dei risultati estratti e le modalità di invio del foglio cassa alle Compagnie.

## Sezione **OUTPUT**:

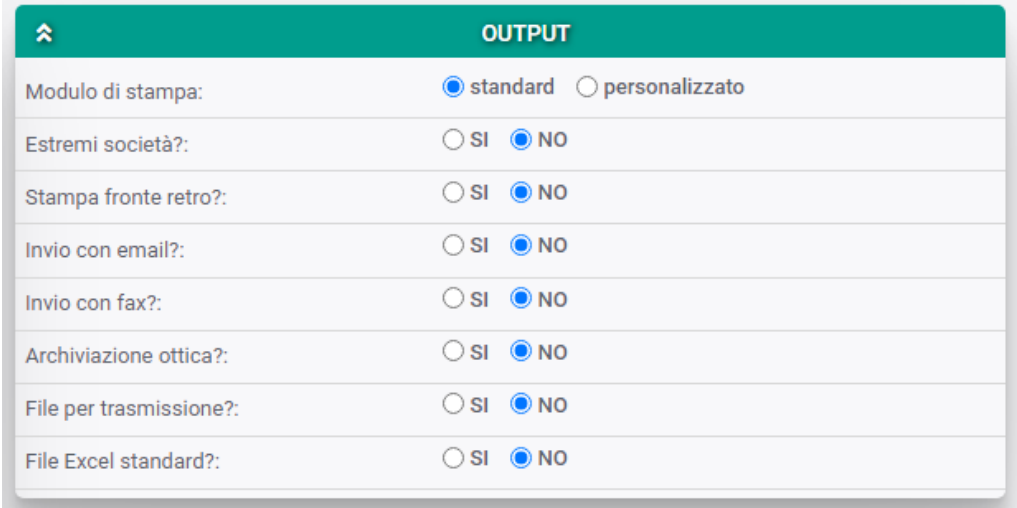

**MODALITA' DI STAMPA**: l'opzione *standard* utilizza un modello di base completo di tutti i dati necessari; l'opzione *personalizzato* consente di scegliere un modello alternativo, per dati o impaginazione, che il Broker ha predisposto in autonomia.

**ESTREMI SOCIETA'**: l'opzione **SI** consente di stampare il foglio cassa in PDF sulla propria carta intestata;

**STAMPA FRONTE RETRO?**: l'opzione **SI** consente di generare un PDF che, se stampato su cartaceo, non si disporrà una pagina per ogni foglio di carta, ma, appunto, darà la possibilità di stampare in fronte/retro (2 pagine per ogni foglio di carta utilizzato);

**INVIO CON EMAIL?**: l'opzione SI apre la possibilità di trasmettere il foglio cassa tramite email; ponendo a SI il campo, nella maschera si apriranno automaticamente i seguenti campi aggiuntivi:

- **OGGETTO EMAIL:** nel campo è possibile definire quale dovrà essere l'oggetto della email; il programma propone di default il seguente: *INVIO ESTRATTO CONTO [GIORNO] - [CODICE]*, dove [GIORNO] indica la data di invio e [CODICE] il codicerecord di IAssicur della Compagnia. Il testo può essere liberamente modificato dall'utente direttamente in maschera al momento dell'esecuzione della funzione;
- **TESTO EMAIL**: il campo consente di selezionare il *TESTOSTAMPA* che è stato eventualmente predisposto come "corpo" della email;
- **USARE PEC?**: l'opzione **NO** determinerà l'invio da IAssicur tramite l'indirizzo di posta ordinaria configurato a sistema (verificabile con la funzione *CREA CONFIGURAMAIL*); l'opzione **SI**, invece, consentirà di effettuare l'invio per mezzo della propria posta PEC, se configurata a sistema (verificare sempre con *CREA CONFIGURAMAIL*).. Se si decide di inviare con la **posta ordinaria**, il programma invierà le email agli indirizzi di posta ordinaria indicati nell'anagrafica della Compagnia (campo *COMPAGNIA.EMAIL*). Se si sceglie di inviare con la **posta PEC**, il programma invierà una email PEC a tutte le Compagnie che hanno in anagrafica

un indirizzo PEC (campo *COMPAGNIA.EMAIL-PEC*) e una email ordinaria a tutte le Compagnie che hanno solo un indirizzo di posta ordinaria (campo *COMPAGNIA.EMAIL*);

- **ALLEGATO EMAIL**: il campo consente di allegare alla email un documento aggiuntivo, per esempio un PDF, inserendolo per trascinamento nell'apposito spazio presente nel campo.

**INVIO CON FAX?**: il programma consente il processo "fax-to-mail". A questo scopo è necessario:

- Inserire in anagrafica Compagnia il numero di fax (campo **COMPAGNIA.TELEFAX**);
- Valorizzare a **SI** il campo **INVIA-FAX?** nell'anagrafica della Compagnia;
- Acquistare un servizio esterno da un provider che a fronte dell'invio di una email, automaticamente invii un fax al destinatario;
- Farsi attivare il modulo, gratuito, da Diagramma;

**ARCHIVIAZIONE OTTICA?:** l'opzione **SI** consente di archiviare otticamente sotto l'anagrafica della Compagnia il PDF inviato via email. In presenza di sottocartelle di archiviazione, il programma consente di scegliere tra le cartelle disponibili;

**FILE PER TRASMISSIONE?**: il campo, utilizzato solo per l'estratto conto destinato ai Lloyd's, va lasciato a **NO**;

**FILE EXCEL STANDARD?**:ponendo il campo a **SI**, unitamente al PDF la funzione genererà anche un file Excel contenente esattamente gli stessi dati del PDF del foglio cassa.

## **RIEPILOGO DI SINTESI PER FOGLIO CASSA GIORNALIERO**

Al di là della descrizione funzionale di dettaglio sopra esposta, l'invio del foglio cassa giornaliero alle Compagnie può ridursi alla valorizzazione dei seguenti campi:

**CONTO** = 28/081 **DATA INIZIO** = data odierna **DATA FINE** = data odierna **TESTO** = il testo da inserire nel PDF del foglio cassa **FORMATO GCASSA?** = SI **ESTREMI SOCIETA'?** = SI **INVIO CON EMAIL?** = SI **TESTO EMAIL** = testo da utilizzare per il corpo della email

A conclusione della funzione, il programma mostrerà a video:

- Un link a un PDF cumulativo per tutti i fogli cassa inviati via email (**\_mail.pdf**);
- Un link a un PDF cumulativo per tutti i fogli cassa da inviare via posta (**\_posta.pdf**); è il caso delle Compagnie alle quali non risulta possibile l'invio via email;
- Un link all'elenco delle email inviate allo scopo di verificare eventuali invii non andati a buon fine (puntamento all'archivio *SENDMAILLOG*, le email non inviate sono quelle in cui il campo *INVIATO?* è valorizzato con *NO*).

### <span id="page-9-0"></span>1.4 Generazione dell'estratto conto periodico definitivo per le Compagnie (giroconto)

Ferme restando le indicazioni del paragrafo precedente, ciò che cambia nella compilazione della maschera della funzione per il caso di estratto conto periodico definitivo è quanto segue:

**DATA INIZIO** = data inizio periodo da girocontare **DATA FINE** = data fine periodo da girocontare

Per esempio: se l'estratto conto definitivo deve essere fornito alla Compagnia con cadenza mensile, allora avremo: DATA INIZIO = **01**/01/2022 DATA FINE = **31**/01/2022 Se, invece, l'estratto conto è decadale, allora avremo (esempio): DATA INIZIO = **01**/01/2022 DATA FINE = **10**/01/2022

**CONTO DI GIRO?:** la valorizzazione del campo innesca la movimentazione contabile dell'estratto conto, rendendolo definitivo. Il conto da inserire nel campo è il **28/083 – debiti v/compagnie**. Quando un estratto conto è definitivo, la prima conseguenza è quella che non risulta più possibile incassare un titolo (DSLIP) con una DATACOMPAGNIA <= alla data di chiusura dell'estratto conto.

## **RIEPILOGO DI SINTESI PER FOGLIO CASSA GIORNALIERO**

I campi che è necessario valorizzare sono i seguenti: **CONTO** = 28/081 **DATA INIZIO** = data odierna **DATA FINE** = data odierna **TESTO** = il testo da inserire nel PDF del foglio cassa **FORMATO GCASSA?** = SI **CONTO DI GIRO**? = 28/083 **ESTREMI SOCIETA'?** = SI **INVIO CON EMAIL?** = SI **TESTO EMAIL** = testo da utilizzare per il corpo della email **ARCHIVIAZIONE OTTICA?** = SI, se si desidera conservare il documento inviato alla Compagnia

La conclusione della funzione genererà per ogni Compagnia, oltre a quanto indicato nel paragrafo precedente:

- **Un ARTICOLO**
- **Due PNSER** (una di chiusura sul conto 28/081 e l'altra di apertura sul conto 28/083)
- **Uno SCOPERTO** (il "debito" del Broker verso la Compagnia)

Nello **SCOPERTO** sono indicati i seguenti dati principali:

**CAUSALE** = ECONTO vs, CREDITORI

**CODICE** = la Compagnia cui lo scoperto si riferisce

**PRESUNTA** = la data di presumibile pagamento dello scoperto

**IMPORTO DA REGOLARIZZARE** = importo da saldare in pagamento dello scoperto

**IMPORTO REGOLARIZZATO** = importo pagato (naturalmente a zero nel momento della creazione) **ARTICOLO1** = il codice dell'articolo cui lo scoperto è collegato

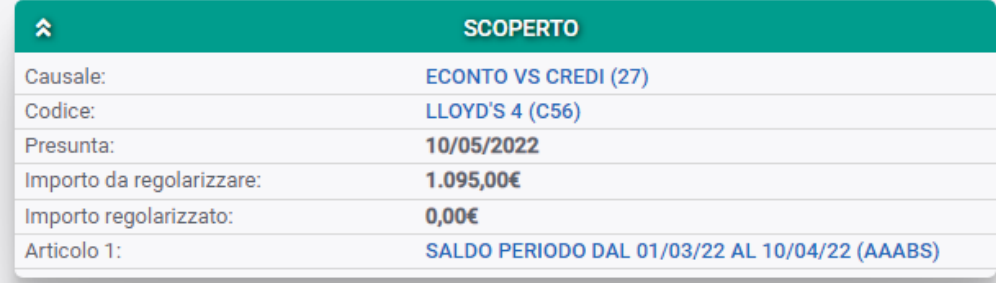

## <span id="page-10-0"></span>1.5 Registrazione del pagamento dell'estratto conto della COMPAGNIA – CREA PNPAG

La registrazione del pagamento dell'estratto conto della Compagnia viene effettuata per mezzo della funzione *CREA PNPAG*; dal menu **CONTABILITA'**, scegliere **FUNZIONI** e poi cliccare su **"Pagamento Scoperti"**:

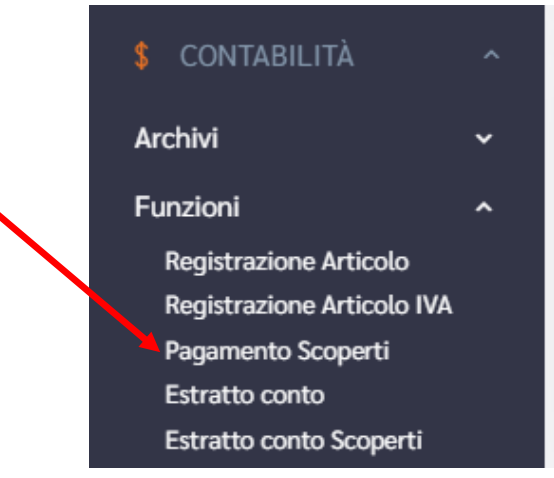

La maschera della funzione è la seguente:

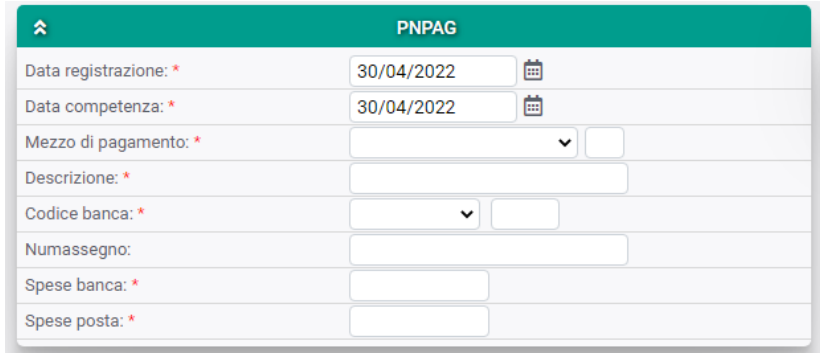

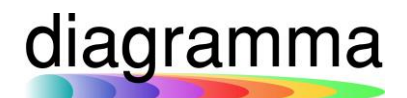

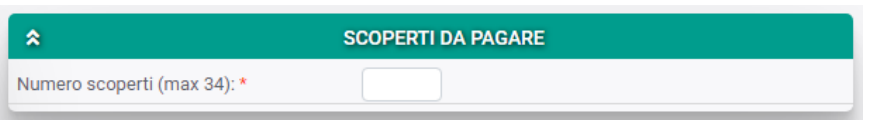

**DATA REGISTRAZIONE**: è la data di sistema (non modificabile);

**DATA COMPETENZA**: è la data di effetto contabile dell'operazione;

**MEZZO DI PAGAMENTO**: è la modalità con cui viene pagato l'estratto conto; per es.: *bonifico*; **DESCRIZIONE**: è la descrizione dell'operazione contabile; per es.: *pagamento e/c Aprile 2022*; **CODICE BANCA**: è la banca del Broker mediante la quale viene effettuato il pagamento;

**NUMASSEGNO**: deve contenere il numero dell'assegno per il caso in cui il pagamento venisse

effettuato con questo mezzo;

**SPESE BANCA**: è l'eventuale importo aggiuntivo richiesto dalla banca per l'operazione di bonifico; **SPESE POSTA**: è l'eventuale importo aggiuntivo richiesto dalla banca per l'operazione di pagamento; **NUMERO SCOPERTI**: è il numero degli SCOPERTI che si intende pagare con la registrazione.

Valorizzati i campi della prima pagina della funzione e premuto sul bottone "Continua", verrà presentata a video la seconda pagina in cui, per ogni scoperto da pagare, sarà predisposto un box:

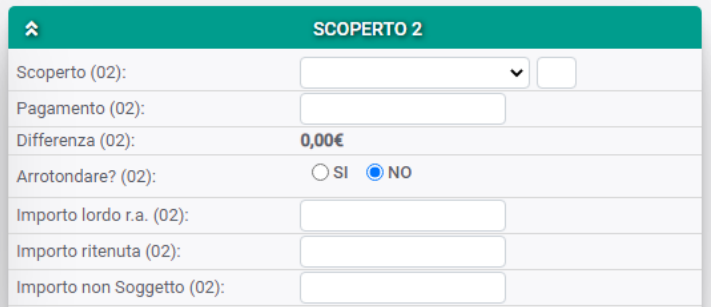

**SCOPERTO**: dal menu a tendina deve essere selezionato lo *SCOPERTO*, identificabile dall'*importo*; **PAGAMENTO:** deve essere indicata la somma che si intende pagare; per chiudere lo scoperto va imputata l'intera somma del debito;

**DIFFERENZA**: il campo si valorizza automaticamente e risulta diverso da *zero* solo nel caso in cui venga imputato nel campo PAGAMENTO un importo diverso da quello da pagare;

**ARROTONDARE?**: il campo può essere posto a **SI** nel caso in cui la **DIFFERENZA** sia diversa da *zero*; I campi **IMPORTO LORDO R.A**., **IMPORTO RITENUTA** e **IMPORTO NON SOGGETTO** possono essere lasciati vuoti perché non attinenti al pagamento dello scoperto da estratto conto.

Continuando a salvando, l'operazione viene portata a termine, generando:

- *Un ARTICOLO*;
- *Due PNSER* (la prima per chiudere il *conto 28/083* e la seconda sulla *BANCA* (*conto 08/120*) a registrazione dell'avvenuto pagamento.

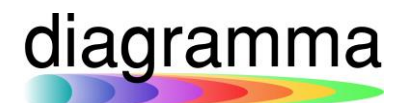

Viene aggiornato lo **SCOPERTO** con l'indicazione **dell'IMPORTO REGOLARIZZATO** e dell'**ARTICOLO2** riferito all'operazione di pagamento dell'estratto conto:

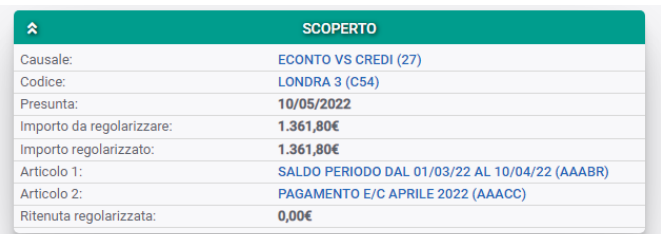

La procedura di pagamento dell'estratto conto della Compagnia descritta in questo paragrafo è quella *"standard*", cioè a fronte di un estratto conto che:

- abbia come saldo: **PREMIO LORDO–PROVVIGIONI BROKER + RITENUTA ACCONTO** (se prevista);
- **non preveda il pagamento delle provvigioni a mezzo fattura del Broker alla Compagnia**.

<span id="page-12-0"></span>Per le diverse modalità di gestione dell'estratto conto e del relativo pagamento, la procedura viene illustrata nei paragrafi successivi.

1.6 Estratto conto alla COMPAGNIA su SOLO PREMIO LORDO con provvigioni pagate dalla Compagnia senza fattura

È il caso delle Compagnie per le quali non conoscete le provvigioni al momento dell'incasso perché vi vengono comunicate tutte insieme alla fine del periodo di estratto conto:

- a) *Incassate* tutti i titoli (DSLIP) *a provvigione = 0*;
- b) Effettuate *l'estratto conto* periodico definitivo (CREA ECONTO) con *giroconto sul conto 28/083* e generate uno **SCOPERTO** il cui valore sarà pari all'*ammontare del PREMIO LORDO di tutti i titoli incassati nel periodo considerato*;
- c) Con il **CREA PNPAG** registrate il pagamento dello scoperto;
- d) Quando la Compagnia vi paga le provvigioni, registrate il movimento contabile con un **CREA PN** con *due PNSER*:

Dal menu **CONTABILITA**', **FUNZIONI** scegliete l'opzione **"Registrazione Articolo":**

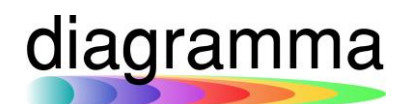

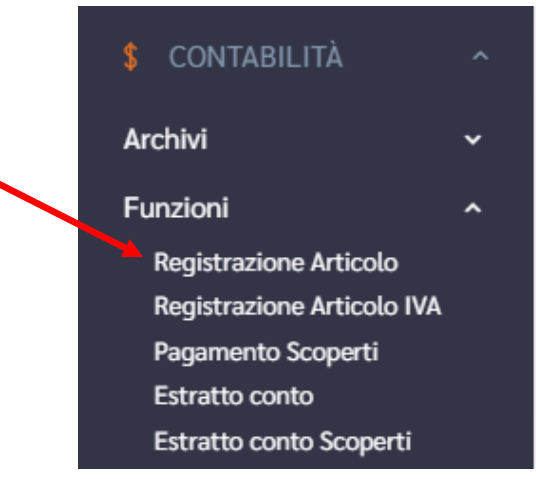

#### Il programma aprirà la seguente maschera:

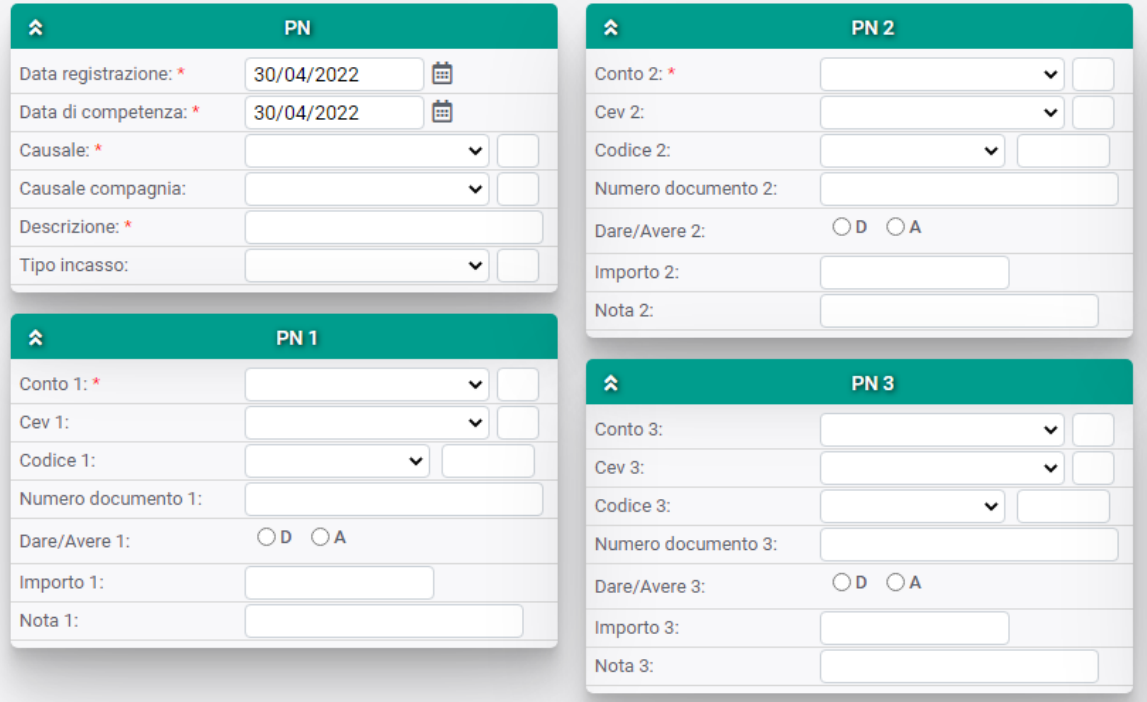

Nella sezione **"PN"** inserite i dati generali del movimento contabile:

**DATA REGISTRAZIONE**; data odierna non modificabile

**DATA DI COMPETENZA**: data di effetto contabile della registrazione

**CAUSALE**: prima nota (18)

**CAUSALE COMPAGNIA**: campo da non valorizzare

**DESCRIZIONE**: descrizione dell'operazione contabile; per es.: Pagamento provvigioni e/c Aprile 2022 **TIPO INCASSO**: la modalità di incasso; per es.: bonifico

Nelle sezioni **"PN1"** e **"PN2"** inserite i dati di dettaglio:

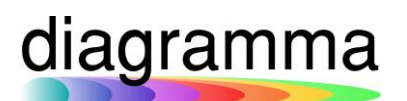

## *PN1 (Entrata banca):*

**CONTO** =  $08/120$ , **CEV** = CEV di competenza; in genere CEV = 01 **CODICE** = inserire il codice BANCA **NUMERO DOCUMENTO**: non obbligatorio **DARE/AVERE** = DARE **IMPORTO** = importo delle provvigioni pagate dalla Compagnia *PN2 (Provvigioni):* **CONTO** = 42/012, **CEV** = CEV di competenza; in genere CEV = 01 **CODICE** = inserire il codice COMPAGNIA (es.: A1) **NUMERO DOCUMENTO**: non obbligatorio **DARE/AVERE** = AVERE **IMPORTO** = importo delle provvigioni pagate dalla Compagnia

## <span id="page-14-0"></span>1.7 Estratto conto alla COMPAGNIA su SOLO PREMIO LORDO con provvigioni pagate dalla Compagnia con fattura da voi emessa

È il caso delle Compagnie per le quali non conoscete le provvigioni dei titoli e queste vi vengono comunicate successivamente; per il pagamento delle provvigioni dovete emettere apposita fattura alla Compagnia.

- a) Incassate tutti i titoli (DSLIP) a *provvigione = 0*;
- b) Effettuate l'estratto conto periodico definitivo (CREA ECONTO) con *giroconto sul conto*; *28/083* e generate uno **SCOPERTO** il cui valore sarà pari *all'ammontare del PREMIO LORDO di tutti i titoli incassati nel periodo considerato*;
- c) Con il **CREA PNPAG** registrate il pagamento dello scoperto;
- d) Per l'emissione della fattura alla Compagnia per le provvigioni, utilizzate la funzione **CREA PNIVA**; dal menu **CONTABILITA', FUNZIONI**, scegliete *l'opzione "Registrazione Articolo IVA"*; **un ARTICOLO** e **due PNSER**: la prima sul **conto 28/085 - compagnia per fattura in DARE** e la seconda sul **conto 42/012 – provvigioni da compagnia - in AVERE**;
- e) Al momento del pagamento delle provvigioni da parte della Compagnia, fare un **CREA PN: un ARTICOLO e due PNSER:** la prima sul **conto 08/120 (entrata di banca) in DARE** e la seconda **sul 28/085 in AVERE.**

## **Dettagli sul punto d) – CREA PNIVA per l'emissione della fattura**

Dal menu **CONTABILITA'**, **FUNZIONI**, scegliere l'opzione **"Registrazione Articolo IVA"**:

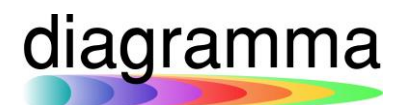

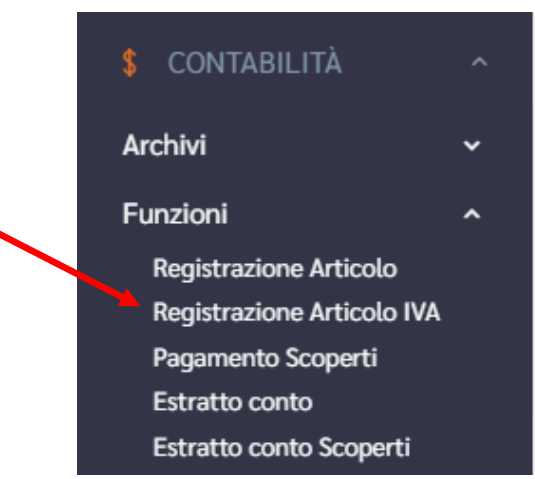

Per emettere fattura a una Compagnia è necessario aver preventivamente caricato la corrispondente anagrafica nell'archivio **CODICE** (funzione *CREA CODICE*); inoltre, per evitare di inserire manualmente i dati relativi ai conti da movimentare nel CREA PNIVA, è opportuno che nel **CODICE** della Compagnia sia indicato:

**CONTO PATRIMONIALE** = 28/085 – compagnia per fattura **CONTO DI REDDITO** = 42/012 – provvigioni da compagnie

Nella sezione **"DATI GENERALI"** vanno compilati i seguenti campi: **DATAREG** = data di sistema non modificabile **CAUSALE** = emis.ne ft  $(01)$ **STAMPO FATTURA?** = SI **ARCHIVIAZIONE OTTICA?** = SI **CODICE** = inserire il CODICE riferito alla Compagnia **DATA DOCUMENTO** = data di emissione della fattura **TOTALE** = importo totale della fattura **DESCRIZIONE** = descrizione dell'operazione; per es.: Fattura provvigioni Aprile 2022 **DATACOMPETENZA** = data contabile dell'operazione **CONDIZIONI PAGAMENTO** = voce da menu a tendina **FRAZIONAMENTO PAGAMENTO** =voce da menu a tendina **MEZZO DI PAGAMENTO** = voce da menu a tendina

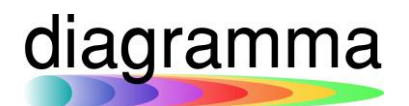

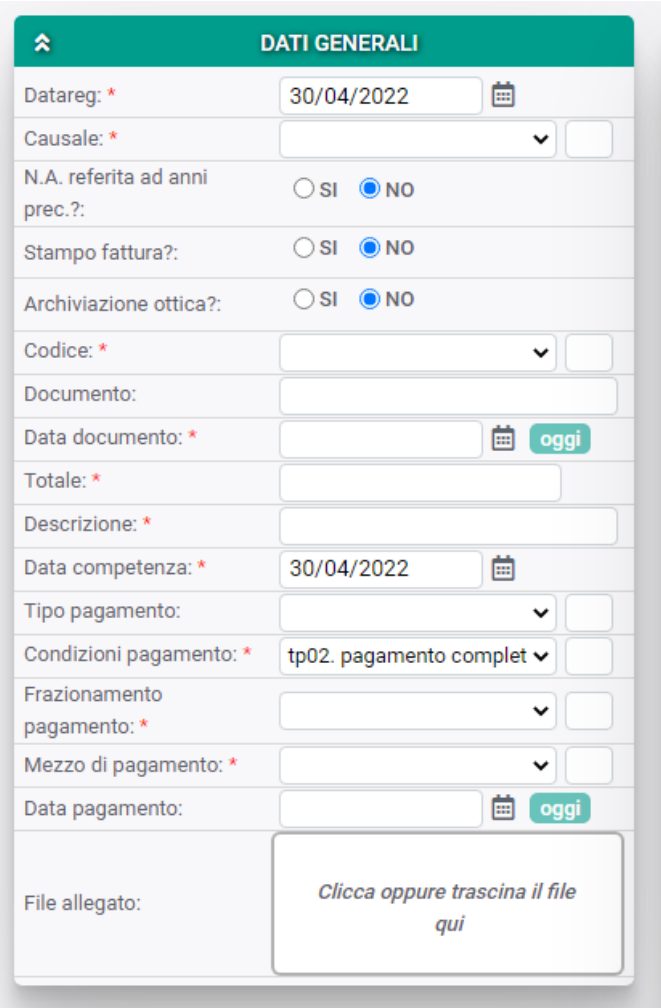

Il campo **DOCUMENTO** (numerazione della fattura emessa) va lasciato vuoto. Il sistema provvederà ad assegnare automaticamente la numerazione progressiva.

Nella sezione **"DATI IVA" – blocco RIGA 1** devono essere compilati i seguenti campi:

**ALIQUOTA** = solitamente opzione "esente IVA"

**IMPONIBILE** = importo totale della fattura

**IVA** = zero

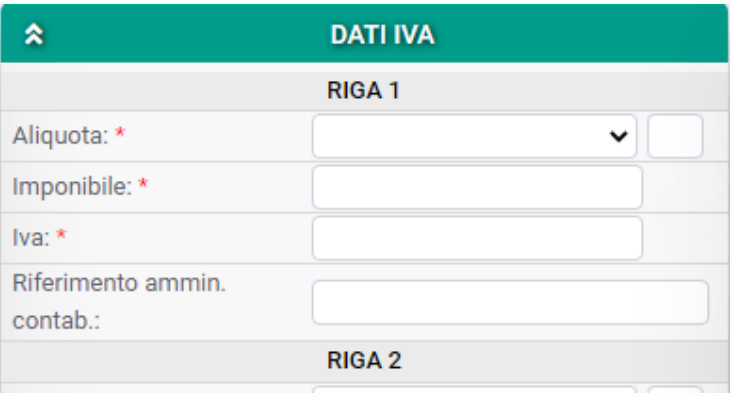

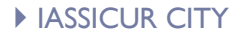

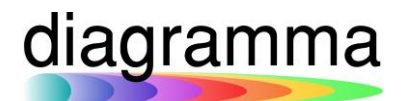

Nella sezione **"DATI IVA" – blocco RITENUTA**", dobbiamo distinguere due casi, in funzione della presenza o meno della *ritenuta d'acconto*:

**1)** *È presente una ritenuta d'acconto***:**

**RITENUTA** = importo della ritenuta d'acconto **RITENUTA (%)** = aliquota % della ritenuta **IMPONIBILE LORDO NETTO IVA** = importo totale fattura **IMPORTO NON SOGGETTO** = zero

**2)** *NON è presente una ritenuta d'acconto***:**

**RITENUTA** = zero **RITENUTA (%)** = non valorizzare **IMPONIBILE LORDO NETTO IVA** = importo totale fattura **IMPORTO NON SOGGETTO** = zero

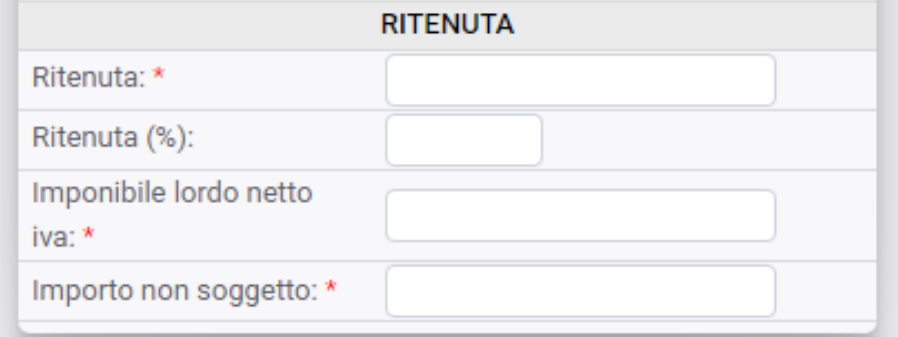

## **Dettagli sul punto e) – CREA PN per la registrazione pagamento della fattura**

Quando la Compagnia vi paga la fattura, allora tale pagamento deve essere registrato con un **CREA PN**. Dal menu **CONTABILITA'**, **FUNZIONI**, scegliere l'opzione **"Registrazione Articolo"**.

Nella sezione **"PN"** inserite i dati generali del movimento contabile:

**DATA REGISTRAZIONE**; data odierna non modificabile

**DATA DI COMPETENZA**: data di effetto contabile della registrazione

**CAUSALE**: prima nota (18)

**CAUSALE COMPAGNIA**: campo da non valorizzare

**DESCRIZIONE**: descrizione dell'operazione contabile; per es.: Pagamento fattura provvigioni provvigioni e/c Aprile 2022

**TIPO INCASSO**: la modalità di incasso; per es.: bonifico

Nelle sezioni **"PN1"** e **"PN2"** inserite i dati di dettaglio:

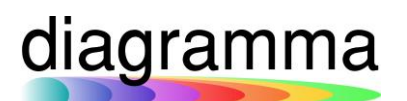

## *PN1 (Entrata banca):*

**CONTO** =  $08/120$ , **CEV** = CEV di competenza; in genere CEV = 01 **CODICE** = inserire il codice BANCA **NUMERO DOCUMENTO**: non obbligatorio **DARE/AVERE** = DARE **IMPORTO** = importo delle provvigioni pagate dalla Compagnia *PN2 (Provvigioni):* **CONTO** = 28/085 **CEV** = CEV di competenza; in genere CEV = 01 **CODICE** = inserire il codice COMPAGNIA (es.: A1) **NUMERO DOCUMENTO**: non obbligatorio **DARE/AVERE** = AVERE **IMPORTO** = importo delle provvigioni pagate dalla Compagnia

<span id="page-18-0"></span>1.8 Estratto conto COMPAGNIA PREMIO – PROVVIGIONI + RITENUTA ACCONTO con fattura alla Compagnia per le provvigioni

E' il caso delle Compagnie che vogliono l'estratto conto tradizionale (*PREMIO LORDO – PROVVIGIONI + RITENUTA D'ACCONTO*), ma che richiedono una fattura per il pagamento delle provvigioni:

- a) Incassare i titoli (DSLIP) comprendendo provvigioni e ritenuta d'acconto
- b) Effettuate l'estratto conto (**CREA ECONTO**) con giroconto sul **conto 28/083** e generate uno **SCOPERTO** il cui valore sarà pari all'ammontare di *PREMIO LORDO – PROVVIGIONI + RITENUTA ACCONTO* di tutti i titoli incassati nel periodo considerato.
- c) Con il **CREA PNPAG** effettuate il pagamento dell'estratto conto
- d) Con il **Crea PNIVA** emettere la fattura delle provvigioni: **un ARTICOLO** e **due PNSER,**

In questo caso specifico, il **CODICE** della Compagnia cui è destinata la fattura deve essere censito in IAssicur con **CONTO PATRIMONIALE = 28/085** e **CONTO DI REDDITO = 28/085**. In pratica, la fattura si apre e si chiude contabilmente con questa sola scrittura.

La maschera del *CREA PNIVA* va così compilata:

Nella sezione **"DATI GENERALI"** vanno compilati i seguenti campi: **DATAREG** = data di sistema non modificabile **CAUSALE** = emis.ne ft  $(01)$ **STAMPO FATTURA?** = SI

**ARCHIVIAZIONE OTTICA?** = SI

**CODICE** = inserire il CODICE riferito alla Compagnia **DATA DOCUMENTO** = data di emissione della fattura **TOTALE** = importo totale della fattura **DESCRIZIONE**= descrizione dell'operazione; per es.: Fattura provvigioni Aprile 2022 **DATACOMPETENZA** = data contabile dell'operazione **CONDIZIONI PAGAMENTO** = voce da menu a tendina **FRAZIONAMENTO PAGAMENTO** =voce da menu a tendina **MEZZO DI PAGAMENTO** = voce da menu a tendina:

Il campo **DOCUMENTO** (numerazione della fattura emessa) va lasciato vuoto. Il sistema provvederà ad assegnare automaticamente la numerazione progressiva.

Nella sezione **"DATI IVA" – blocco RIGA 1** devono essere compilati i seguenti campi: **ALIQUOTA** = solitamente opzione "esente IVA" **IMPONIBILE** = importo totale della fattura  $IVA = 7.9$ 

Nella sezione **"DATI IVA" – blocco RITENUTA**", dobbiamo distinguere due casi, in funzione della presenza o meno della *ritenuta d'acconto*:

**1)** *NON è presente una ritenuta d'acconto***:**

**RITENUTA** = zero **RITENUTA (%)** = non valorizzare **IMPONIBILE LORDO NETTO IVA** = importo totale fattura **IMPORTO NON SOGGETTO** = zero

**2)** *È presente una ritenuta d'acconto***: RITENUTA** = importo della ritenuta d'acconto **RITENUTA (%)** = aliquota % della ritenuta **IMPONIBILE LORDO NETTO IVA** = importo totale fattura **IMPORTO NON SOGGETTO** = zero

In questo caso, ai fini della corretta generazione del PDF della fattura in relazione alla ritenuta d'acconto, è necessario compilare manualmente i campi della "PN1" e della "PN2" nel seguente modo:

### *PN1:*

**CONTO** = 28/085, **CEV** = CEV di competenza; in genere CEV = 01 **CODICE** = inserire il codice COMPAGNIA (AA01)

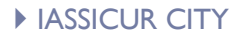

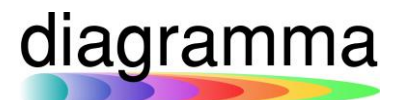

**NUMERO DOCUMENTO**: non obbligatorio **DARE/AVERE** = DARE **IMPORTO** = importo totale della fattura al lordo della ritenuta *PN2:* **CONTO** = 28/085 **CEV** = CEV di competenza; in genere CEV = 01 **CODICE** = inserire il codice COMPAGNIA (AA01)) **NUMERO DOCUMENTO**: non obbligatorio **DARE/AVERE** = AVERE **IMPORTO** = importo totale della fattura al lordo della ritenuta

## <span id="page-20-0"></span>1.9 Foglio cassa giornaliero e Estratto conto del PRODUTTORE

Le modalità di esecuzione della funzione **CREA ECONTO** per il **PRODUTTORE** sono del tutto analoghe a quelle descritte per la Compagnia nei precedenti paragrafi *1.3 per il foglio cassa giornaliero* e *1.4 per l'estratto conto definitivo con giroconto*.

A cambiare sono soltanto i conti di riferimento:

- Il conto da inserire nel campo **CONTO** della maschera è il **26/069 – produttori e/c mens**.
- Il conto da inserire nel campo **CONTO DI GIRO?** per gli **estratti conto definitivi** è il **26/067 - produttori**

Se il pagamento delle provvigioni del Produttore non richiede il ricevimento di una fattura, allora l'estratto conto viene contabilmente chiuso con la funzione **CREA PNPAG** (paragrafo 1.5 precedente) sullo **SCOPERTO** di pertinenza generato dall'estratto conto con giroconto.

Ai casi in cui le provvigioni del Produttore siano pagate con fattura sono dedicati i prossimi paragrafi.

<span id="page-20-1"></span>1.10 Estratto conto PRODUTTORE che fa uso di fattura per il pagamento delle proprie provvigioni, ma non ha ritenuta di acconto

È necessario creare un'anagrafica nell'archivio **CODICE** riferita al Produttore con **RITENUTA ACCONTO = zero**.

Il **CONTO PATRIMONIALE** e il **CONTO DI REDDITO** del CODICE dovranno essere valorizzati con il **conto 26/065 – Produttore per fattura.**

Il pagamento viene effettuato in questo modo:

diagramma

a) Eseguire un crea **PNIVA** (da menu **CONTABILITA**', **FUNZIONI** scegliere "**Registrazione Articolo IVA"**), imputando i dati come sotto riportato:

Nella sezione **"DATI GENERALI"** vanno compilati i seguenti campi: **DATAREG** = data di sistema non modificabile **CAUSALE** =  $req.net$  (04) **STAMPO FATTURA?** = SI **ARCHIVIAZIONE OTTICA?** = SI **CODICE** = inserire il CODICE riferito al Produttore **DOCUMENTO =** inserire il numero della fattura inviata dal Produttore **DATA DOCUMENTO** = data di emissione della fattura **TOTALE** = importo totale della fattura **DESCRIZIONE**= descrizione dell'operazione; per es.: Provvigioni Produttore AA1 - Aprile 2022 **DATACOMPETENZA** = data contabile dell'operazione **CONDIZIONI PAGAMENTO** = voce da menu a tendina **FRAZIONAMENTO PAGAMENTO** =voce da menu a tendina **MEZZO DI PAGAMENTO** = voce da menu a tendina:

Nella sezione **"DATI IVA" – blocco RIGA 1** devono essere compilati i seguenti campi: **ALIQUOTA** = solitamente opzione "esente IVA" **IMPONIBILE** = importo totale della fattura **IVA** = zero

Nella sezione **"DATI IVA" – blocco RITENUTA**", non essendo presente alcuna ritenuta, i campi andranno così valorizzati: **RITENUTA** = zero **RITENUTA (%)** = non valorizzare **IMPONIBILE LORDO NETTO IVA** = importo totale fattura **IMPORTO NON SOGGETTO** = zero

Avendo configurato correttamente il CODICE del Produttore, non sarà necessario imputare manualmente i dati delle sezioni "**PN1"** e "**PN2"**. Il programma scriverà **due PNSER** sul conto **26/065**, codice Produttore, importo totale fattura: la **prima in DARE** e la **seconda in AVERE**, chiudendo contabilmente registrazione e pagamento della fattura del Produttore.

b) Eseguire il **CREA PNPAG** per il pagamento dello **SCOPERTO** relativo all'estratto conto definitivo

<span id="page-21-0"></span>1.11 Estratto conto PRODUTTORE che fa uso di fattura per il pagamento delle proprie provvigioni e ha ritenuta di acconto

È necessario creare un'anagrafica nell'archivio **CODICE** riferita al Produttore con indicazione della percentuale di **RITENUTA ACCONTO**.

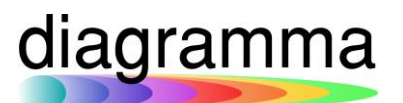

Il **CONTO PATRIMONIALE** e il **CONTO DI REDDITO** del CODICE dovranno essere valorizzati con il **conto 26/065 – Produttore per fattura.**

Il pagamento viene effettuato secondo la seguente modalità:

a) Eseguire un crea **PNIVA** (da menu **CONTABILITA**', **FUNZIONI** scegliere "**Registrazione Articolo IVA"**), imputando i dati come sotto riportato:

**DATAREG** = data di sistema non modificabile **CAUSALE** = reg.ne ft  $(04)$ **STAMPO FATTURA?** = SI **ARCHIVIAZIONE OTTICA?** = SI **CODICE** = inserire il CODICE riferito al Produttore **DOCUMENTO =** inserire il numero della fattura inviata dal Produttore **DATA DOCUMENTO** = data di emissione della fattura **TOTALE** = importo totale della fattura **DESCRIZIONE** = descrizione dell'operazione; per es.: Provvigioni Produttore AA1 - Aprile 2022 **DATACOMPETENZA** = data contabile dell'operazione **CONDIZIONI PAGAMENTO** = voce da menu a tendina **FRAZIONAMENTO PAGAMENTO** = voce da menu a tendina **MEZZO DI PAGAMENTO** = voce da menu a tendina

Nella sezione **"DATI IVA" – blocco RIGA 1** devono essere compilati i seguenti campi: **ALIQUOTA** = solitamente opzione "esente IVA" **IMPONIBILE** = importo totale della fattura **IVA** = zero

Nella sezione **"DATI IVA" – blocco RITENUTA**", non essendo presente alcuna ritenuta, i campi andranno così valorizzati: **RITENUTA** = zero **RITENUTA (%)** = non valorizzare **IMPONIBILE LORDO NETTO IVA** = importo totale fattura **IMPORTO NON SOGGETTO** = zero

Poiché è presente una RITENUTA D'ACCONTO, dovranno essere valorizzate le sezioni "PN1" e "PN2":

## *PN1:*

**CONTO** = 26/065, **CEV** = CEV di competenza; in genere CEV = 01 **CODICE** = inserire il codice PRODUTTORE (AA01) **NUMERO DOCUMENTO**: non obbligatorio **DARE/AVERE** = DARE **IMPORTO** = importo totale della fattura al lordo della ritenuta

*PN2:* **CONTO** =  $26/065$ , **CEV** = CEV di competenza; in genere CEV = 01 **CODICE** = inserire il codice PRODUTTORE (AA01)) **NUMERO DOCUMENTO**: non obbligatorio **DARE/AVERE** = AVERE **IMPORTO** = importo totale della fattura al lordo della ritenuta.

> b) Eseguire il **CREA PNPAG** per il pagamento dello **SCOPERTO** relativo all'estratto conto definitivo.